## cynergi suite.

### VENDOR 1099'S (AP1099)

The vendor 1099 report prints IRS forms 1099-MISC and 1099-NEC for those vendors flagged to receive them in their vendor maintenance record and having invoices with G/L account numbers that are also flagged for 1099's. When printing 1099's, the program AP1099 will prompt whether you want to run the 1099-MISC or the 1099-NEC forms.

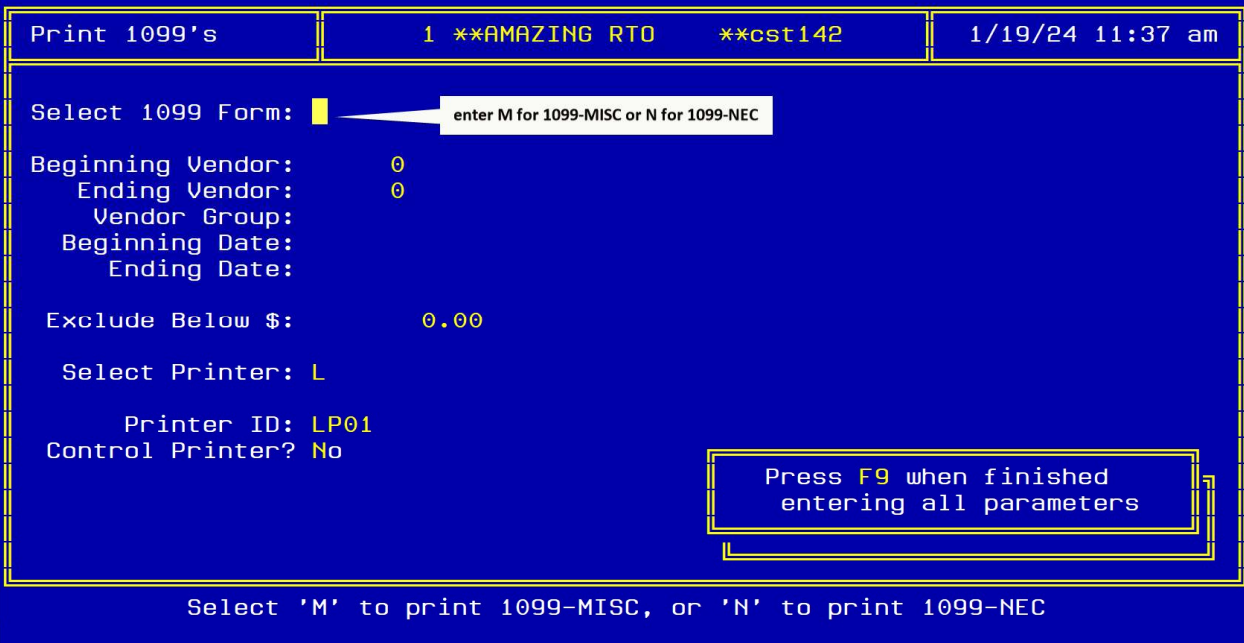

# cynergi suite.

### Vendor Maintenance

To flag a vendor for 1099's, update the FIN, Verified?, and 1099 Required fields on the vendor master file record. See below how to update.

#### FIN

Enter the vendor's FIN number. If this is a 1099 vendor you will enter their social security number. This is only applicable in the U.S.

#### Verified?

Enter "Y" if the vendor's Federal ID Nbr has been verified.

#### 1099 Required

Enter a "Y" if you need to produce a 1099 for this vendor. This works in conjunction with the G/L account maintenance.

Both need to be setup for the 1099 program to work successfully.

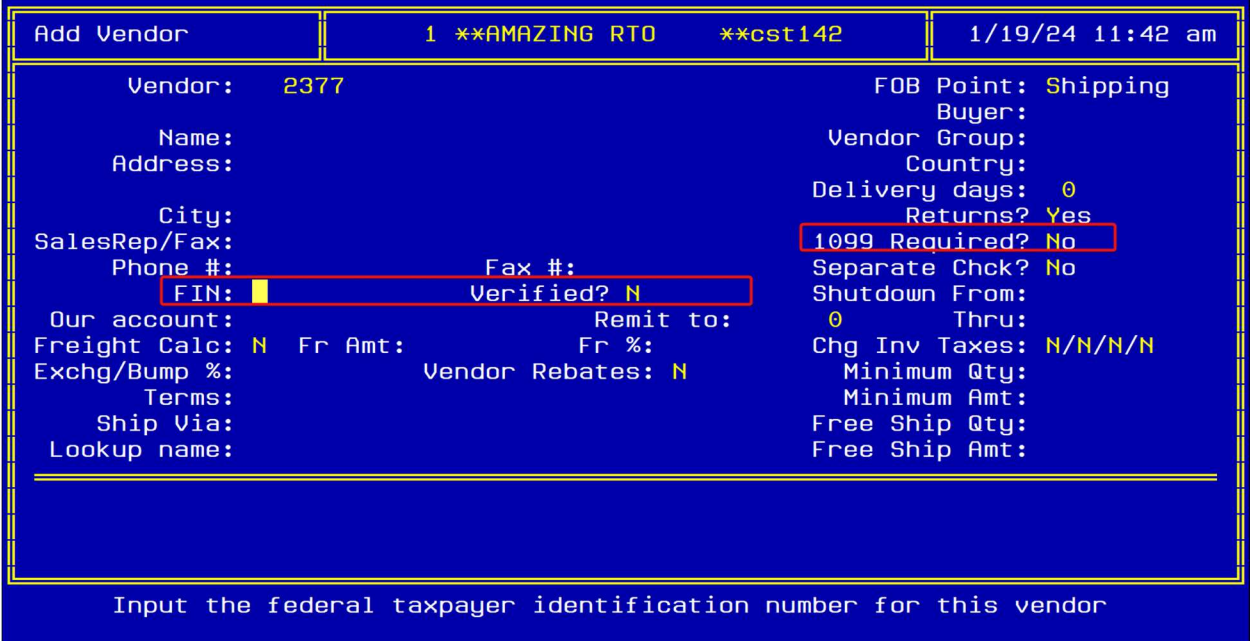

## cynergi suite.

### GENERAL LEDGER ACCOUNT MAINTENANCE

Use the 1099 field on the G/L account to flag it to print in the appropriate 1099 box.

#### 1099 Field

Enter the field number on the 1099 form that you want this account to print. In order to use the 1099 program you must fill in this field to the appropriate box number on the 1099\* and set the 1099 flag on the individual vendors to a "Y."

\*Use the box number on the 1099-MISC form. If used for 1099-NEC form, add 100 to the box number on the 1099-NEC form. Example, for 1099-NEC box 1 enter 101 in this field. For 1099-MISC box 10 enter 10 in this field.

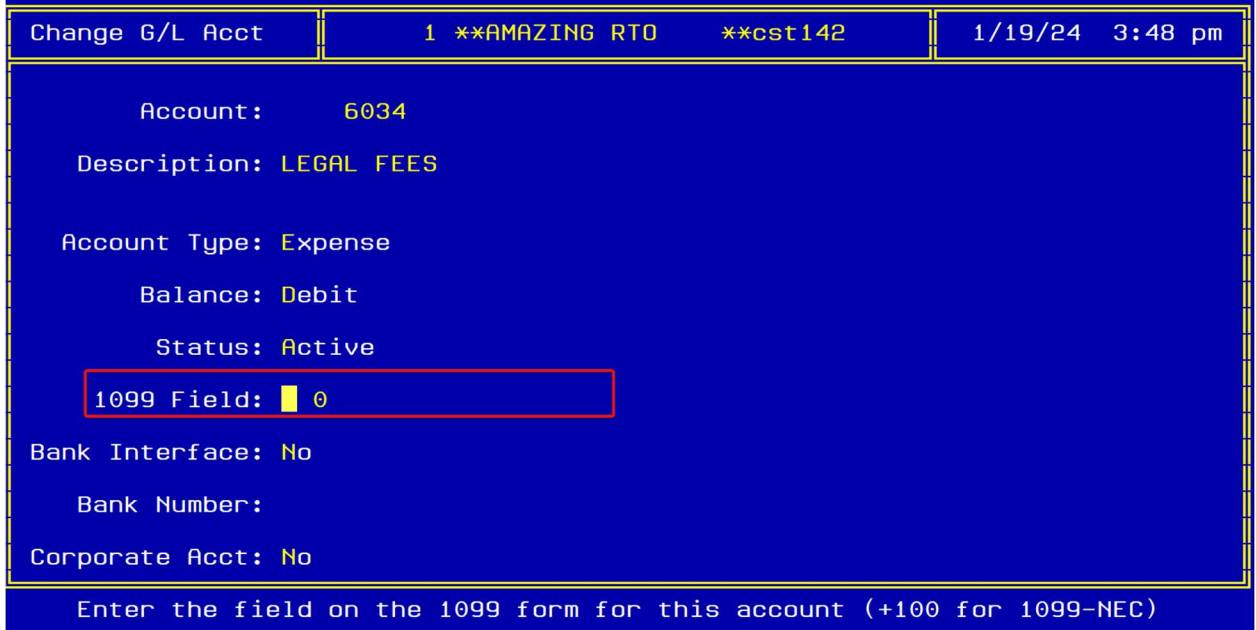